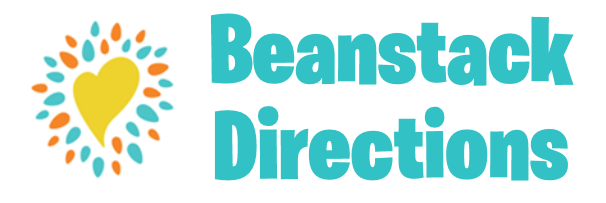

# **Browser Directions**

If you've used Beanstack before, just *sign in* and *register* for the Tails and Tales 2021 challenge

## **To log time read:**

- •Click on **Log Reading and Activities.**
- •Select the **Reader** you're logging for.
- •Select **Minutes.**
- •Select the day the minutes were read.
- •Enter in the time spent reading.
- •Enter the title and author.
- •Under **Write a Review**, select **Yes** if you'd like to complete your weekly book review
- (*1 book review required each week to complete challenge*). •Click **Log**.

## **Once you've finished a book:**

- •Go to **Log Reading and Activities.**
- •Select the reader you're logging for.
- •Select **Books.**
- •Select the day the book as finished.
- •Enter in the title, author, and times the book was read.
- •Under **Write a Review**, select **Yes** if you'd like to complete your weekly book review
- (*1 book review required each week to complete challenge*).
- •Click **Log**.

*Note: minutes read and completed books must be logged separately on browser.* **If you selected yes to write a review:**

- •Select the reader that's writing the review.
- •Enter the title and author.
- •Write your review.
- •Click **Save**.
- •Click **X** on top right of screen to leave Write a Review.

#### **If you selected no to write a review:**

•Click the **X** in the top right of the screen to exit.

### **To log activities:**

- •From your main dashboard, click **Return to this Challenge**.
- •Scroll down and click the **Badge** you would like to log activities for.
- •Mark the activities completed by **checking the boxes** to the left of each one.

## **To Register:**

## •Go to **Tupperlightfootbrundidgelib.org/srp**

- •Click the link on our page to get to our **Beanstack**  website.
- •Click Register **an Individual** or **Family.**
- •Click **I Am Registering Myself** and fill out the form (*must be done by an adult*).
- •Click **Next** to add additional family members.
- •Register for the **Tails and Tales 2021** challenge.

## **GETTING TO KNOW REANSTACK**

At the top of the page you will see several links:

– Challenges: shows current and upcoming programs available for the Reader (based on age).

– All Badges: shows badges when you have completed achievements in a program.

– Reading Log: shows what books (number of books/ minutes, title, and author) logged

– Reviews: shows the reviews that you and other readers from our library have written.

– Reader Name: Allows for easy switching between all Reader's accounts.

Happy Reading!

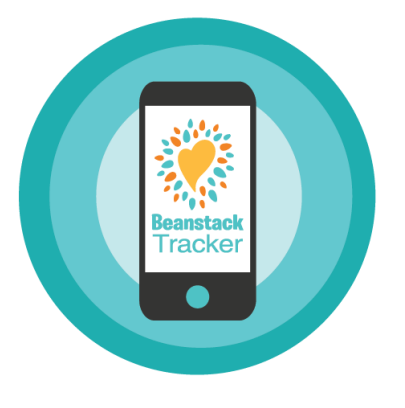

## **App Directions**

#### **To Register:**

- •Download the **Beanstack** Tracker app.
	- •Tap **Get Started.**
	- •Search for the **Tupper Lightfoot Memorial Library** and select us from the menu.
	- •Click **Sign Up** and follow the steps to create your account.
	- •Once you've created your account, select **Fill Out My Reader Profile** (adults only) and follow the steps.
	- •Next, tap **Add Another Reader** and create a reader profile for each of your children.
- •Once you've created your readers, go to **Discover** -> **Challenges** to register for the **Tails and Tales 2021** challenge.
- •To switch between readers, click the icon in the top right and select a reader.

## **To Log Reading:**

- •Click **+** at the bottom of the screen.
- •Select **Reading**.
- •Choose your **Reader(s).**
- •Choose a **Logging Method** (*see Logging Methods*)
- •Pick one of these options:
	- •**Start a Reading Session** this will start a timer that you can use to automatically keep track of how long you've read.
	- •**Log Past Reading** if you read without using the Beanstack timer, you can log your minutes manually with this option.
	- •**Quick Log as Complete** automatically mark a book as finished. *Note: this will not count the amount of time read. You can log time separately under Log a Day, Minutes, or Pages, Only.*
- •Complete the steps provided and press **Save**.

## **To Log an Activity:**

- •Click **+** at the bottom of the screen.
- •Select **Activity**.
- •Choose your **Reader**.
- •Next, you'll see available badges. Click on the badge you'd like to log an activity for.

### •Check the activities you've completed for the badge and select save. **To Write a Review:**

- •Click + at the bottom of the screen.
- •Select **Review.**
- •Choose your **Reader.**
- •Choose a **Logging Method** (*see Logging Methods*).
- •**Write a Review**.
- •Tap **Post** once you're done.

## **LOGGING METHODS**

– Scan ISBN: Allow access to your camera and scan the barcode on the back of your book to automatically input information.

– Manually enter ISBN: Put the ISBN number in by hand and the app will automatically enter the book information.

– Search Recently Logged Title Info: Search for previously entered books to log additional reading

– Manually Enter Title Info: Input the title, author and page number by hand.

– Log a Day, Minutes or Pages Only: Inputs reading without a book. This will show up as "No Title" in your reading log.